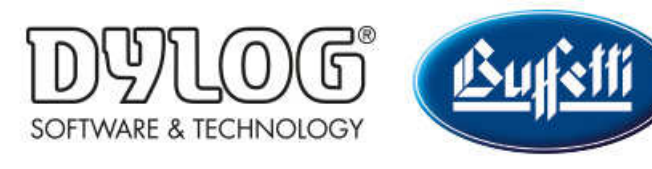

Dylog Italia Spa > Qui Fattura > Primi Passi

Q Cerca

Articoli in questa sezione

# Come configurare il proprio profilo QUI FATTURA - Informazioni avanzate

2 mesi fa · Aggiornato

Oltre ai dati essenziali, la cui compilazione è illustrata in **Come configurare il proprio** profilo QUI FATTURA - Informazioni essenziali, è possibile completare il proprio profilo QUI FATTURA con ulteriori informazioni di dettaglio relative alla propria attività.

## SEZIONE DATI FISCALI

Dalla schermata principale di QUI FATTURA cliccare sul nome della propria azienda (presente in alto a destra) e poi sulla voce "Dati fiscali" del menù a tendina.

Nella finestra che si apre è possibile personalizzare le seguenti voci:

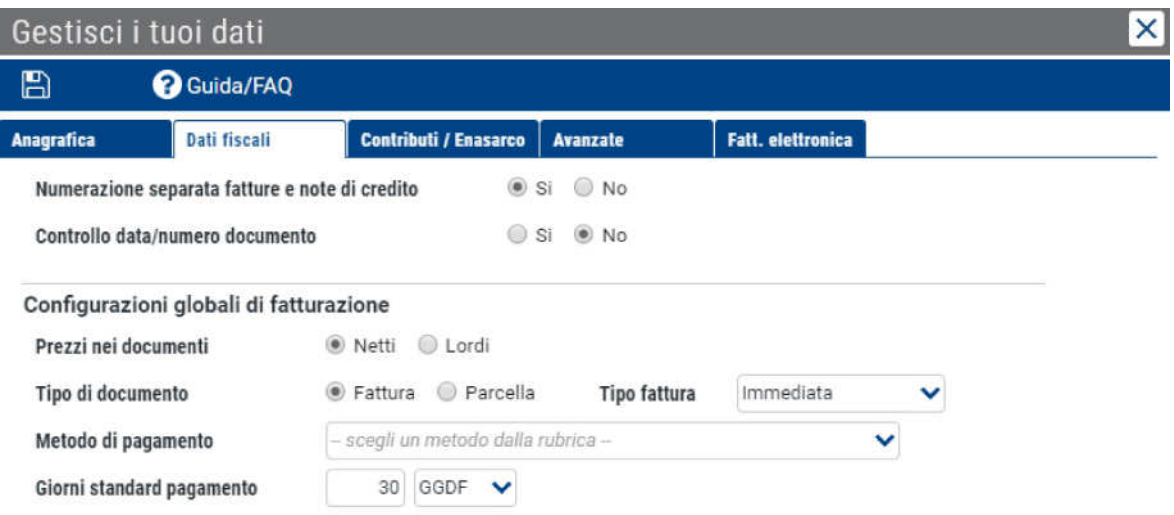

- Numerazione separata fatture e Note di Credito: permette di assegnare una diversa numerazione per Fatture elettroniche e Note di credito. In ogni caso, la sigla che precede la numerazione sarà differente: FE per le fatture elettroniche, NC per le Note di credito
- Controlla data/numero documento: controlla che la numerazione dei documenti sia coerente con la data di emissione (es: una fattura emessa oggi non potrà avere una numerazione inferiore a quella emessa precedentemente)
- Prezzi nei documenti: scegliere se, per impostazione predefinita, i documenti saranno compilati con prezzi netti o lordi
- Tipo di documento: scegliere se i documenti emessi saranno di tipo Fattura o Parcella
- Tipo fattura: scegliere se, per impostazione predefinita, la fattura sarà immediata, differita o accompagnatoria
- Metodo di pagamento: indicare il metodo di pagamento predefinito da applicare alle fatture emesse. Per informazioni su come personalizzare il metodo di pagamento consultare **Come creare un metodo di pagamento**
- Giorni standard di pagamento: indicare il numero predefinito di giorni per il pagamento delle fatture emesse. Specificare anche se i giorni indicati sono da intendersi a partire dalla data di emissione della fattura (GGDF) o partire dal fine mese della data di fattura (GGDFFM).

N.B: tutte le informazioni inserite costituiranno le impostazioni standard proposte in automatico al momento della creazione dei documenti. Sarà comunque possibile gestire eccezioni e casi particolari modificando i valori predefiniti direttamente durante la creazione del documento

Dopo aver inserito le informazioni richieste, cliccare in alto a sinistra sul simbolo per salvare tutte le modifiche.

#### SEZIONE CONTRIBUTI/ENASARCO

Terminata la compilazione della sezione "Dati fiscali", spostarsi utilizzando il menù nella parte alta della finestra sulla sezione "Contributi/Enasarco".

Nella finestra che si apre è possibile abilitare e personalizzare le voci riportate di seguito.

N.B.: Affinché una voce sia abilitata è necessario spuntare il riquadro all'inizio della riga corrispondente, in modo che assuma questa forma

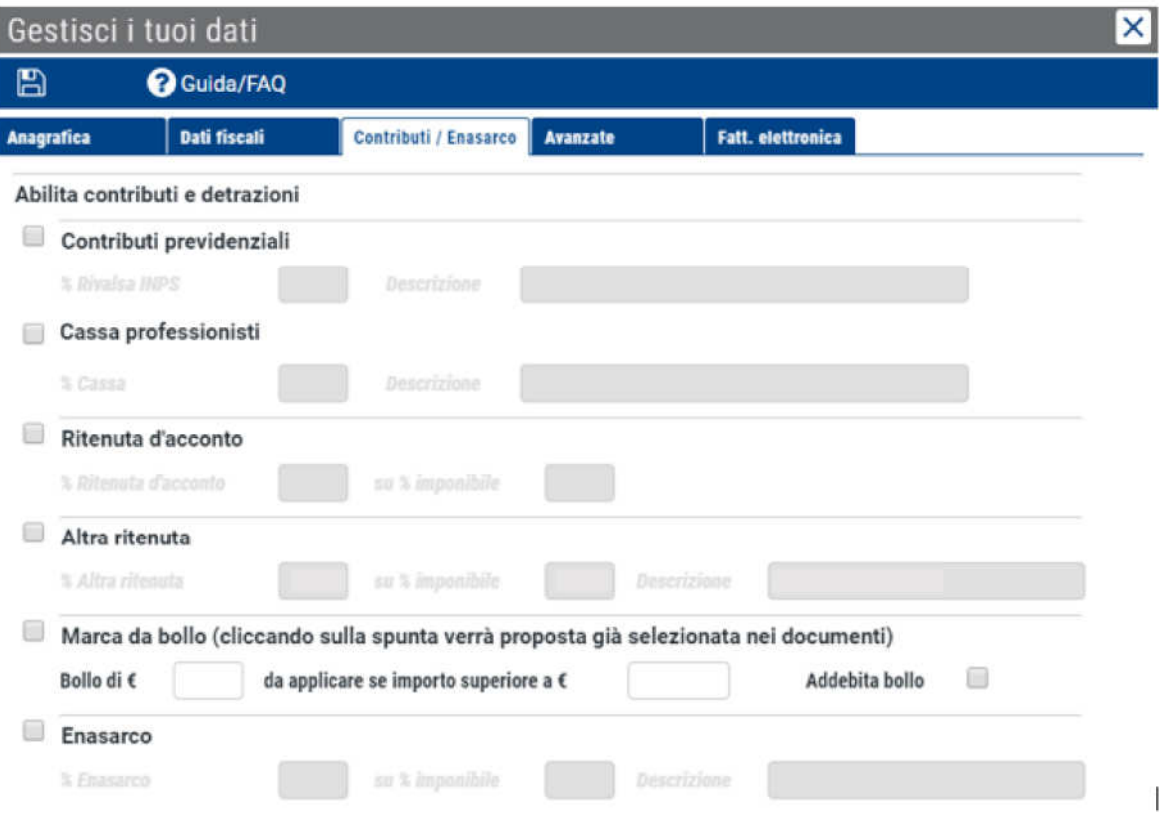

- Contributi previdenziali: abilita in fattura i valori per i contributi previdenziali. Se attivata, è obbligatorio compilare anche la "% rivalsa INPS" (es: se si vuole inserire il 3% digitare soltanto il numero 3) e la **Descrizione** dell'ente previdenziale
- Cassa professionisti: abilita in fattura i valori destinati alla cassa previdenziale di categoria. Se attivata, è obbligatorio compilare anche la "% Cassa" e la Descrizione della cassa previdenziale
- Ritenuta d'acconto: abilita in fattura i valori destinati alla ritenuta d'acconto. Se attivata, è obbligatorio compilare anche la "% Ritenuta d'acconto" e su quale "% Imponibile" si applica
- Altra ritenuta: abilita in fattura i valori destinati ad altre ritenute. Se attivata, è obbligatorio compilare anche la "% Altra ritenuta", su quale "% Imponibile" si applica e la **Descrizione** della ritenuta
- Marca da Bollo: se abilitata definisce i parametri relativi alla marca da bollo virtuale da applicare alla fatture emesse. È necessario specificare:
	- importo del bollo
	- importo della fattura oltre al quale applicare il bollo
	- se il bollo sarà a carico del destinatario della fattura. Per addebitare il bollo, spuntare "Addebita Bollo" N.B: affinché il bollo venga applicato in fattura è necessario specificarlo anche all'interno dell'aliquota IVA di riferimento (per conoscere come personalizzare un'aliquota IVA consultare Come creare una'aliquota Iva)
- Enasarco: abilita in fattura i valori destinati al contributo Enasarco. Se attivata, è obbligatorio compilare anche la "% **Enasarco**", su quale "% Imponibile" si applica e la **Descrizione** della ritenuta. N.B: Al momento su Qui Fattura non è gestito il calcolo automatico del massimale enasarco.

N.B: tutte le informazioni inserite costituiranno le impostazioni standard proposte in automatico al momento della creazione dei documenti. Sarà comunque possibile gestire eccezioni e casi particolari modificando i valori predefiniti direttamente durante la creazione del documento.

Dopo aver inserito le informazioni richieste, cliccare in alto a sinistra sul simbolo per salvare tutte le modifiche.

# SEZIONE AVANZATE

Terminata la compilazione della sezione "Contributi/Enasarco", spostarsi utilizzando il menù nella parte alta della finestra sulla sezione "Avanzate".

In questa sezione è possibile definire da quale *indirizzo posta elettronica inviare le* fatture di cortesia in PDF ai propri clienti e il relativo formato grafico.

N.B.: Si ricorda che l'invio della fattura di cortesia non è obbligatorio e non ha alcun valore fiscale.

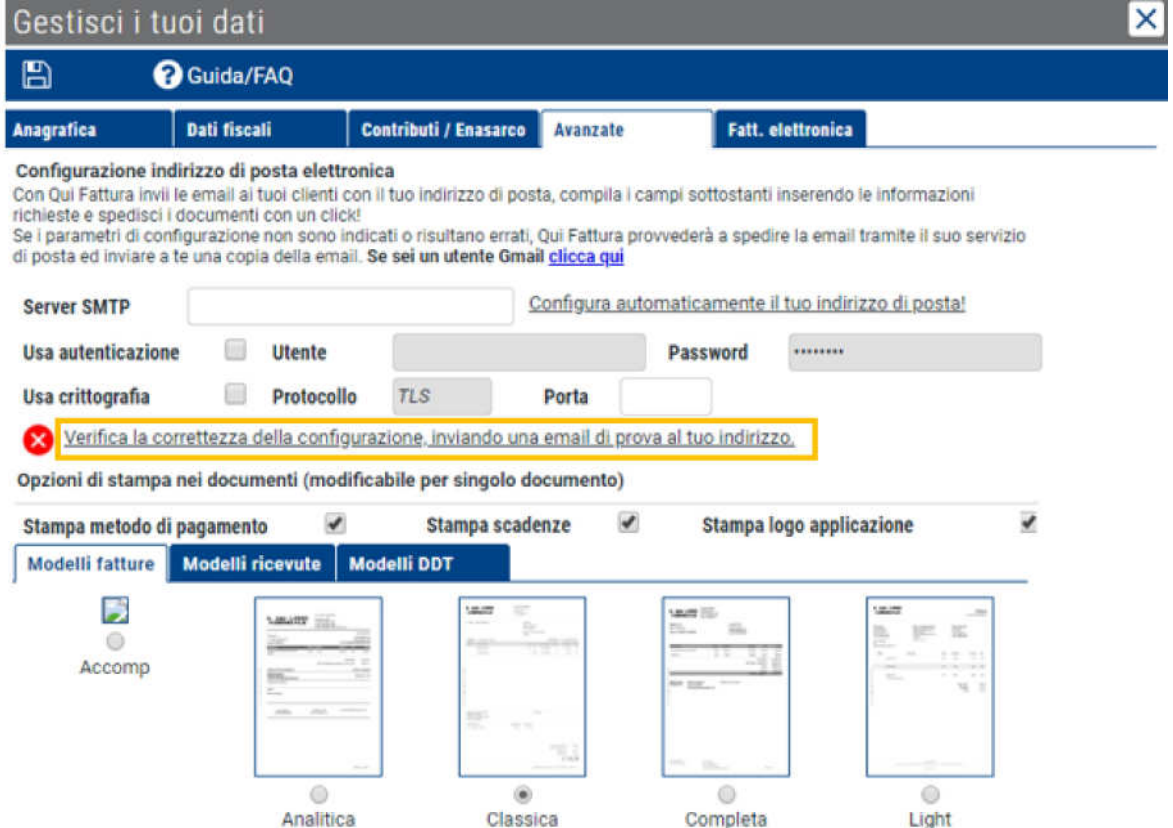

## Configurazione indirizzo di posta elettronica

Impostando correttamente i parametri contenuti in questa sezione è possibile definire un indirizzo di posta specifico dal quale spedire le fatture di cortesia.

Se si è in possesso di un account di posta Gmail, è possibile consultare la procedura guidata cliccando sul link presente nel primo paragrafo della finestra.

In ogni caso, dopo aver inserito le informazioni richieste è necessario testarne la correttezza cliccando sul link evidenziato in giallo nella figura precedente.

Se continua ad essere presente il simbolo  $\bullet$  significa che i parametri non sono corretti.

La comparsa del simbolo **indica invece che la configurazione** è corretta e l'indirizzo indicato sarà utilizzato per inviare le fatture di cortesia.

N.B.: Qualora non venga specificato alcun indirizzo di posta, sarà comunque possibile inviare una mail ai clienti con la copia della fattura di cortesia tramite l'indirizzo standard noreply@quifattura.it. Verrete inoltre inclusi in copia conoscenza in tutte le mail inviate da questo indirizzo.

#### Opzione di stampa nei documenti

In questa sezione è possibile personalizzare il layout di stampa delle fatture di cortesia.

Per prima cosa, scegliere spuntando la casella corrispondente se abilitare le seguenti voci:

- Stampa metodo di pagamento: se abilitato permette di riportare il metodo di pagamento all'interno della fattura
- Stampa scadenze: se abilitato permette di riportare la scadenza di pagamento all'interno dei documenti. N.B: nei preventivi la scadenza viene stampata a prescindere dal valore di questo campo
- Stampa logo applicazione: se abilitato verrà stampato lungo il bordo della fattura il logo di QUI FATTURA

Infine scegliere il layout da utilizzare per la creazione di fatture, ricevute e DDT. È necessario indicare selezionare il layout desiderato per ogni tipo di documento; il layout in uso sarà quello con il simbolo  $\bullet$ .

Dopo aver inserito le informazioni desiderate, cliccare in alto a sinistra sul simbolo per salvare tutte le modifiche.

#### Questo articolo ti è stato utile?

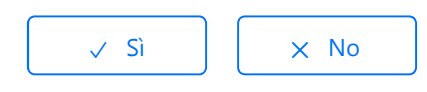

Utenti che ritengono sia utile: 1 su 4

Torna in alto  $\circledcirc$ 

## Articoli visti di recente

Come configurare il proprio profilo QUI FATTURA - Informazioni essenziali

Come accettare i contratti per il servizio di invio e conservazione delle Fatture elettroniche

Dylog Italia Spa